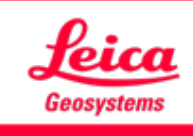

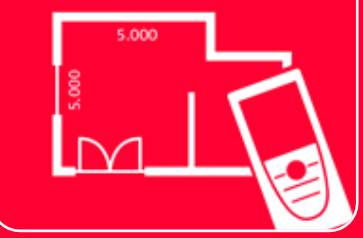

# Application DISTOTM Plan

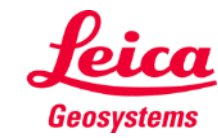

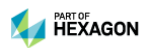

### **Mesure Plan Vue d'ensemble**

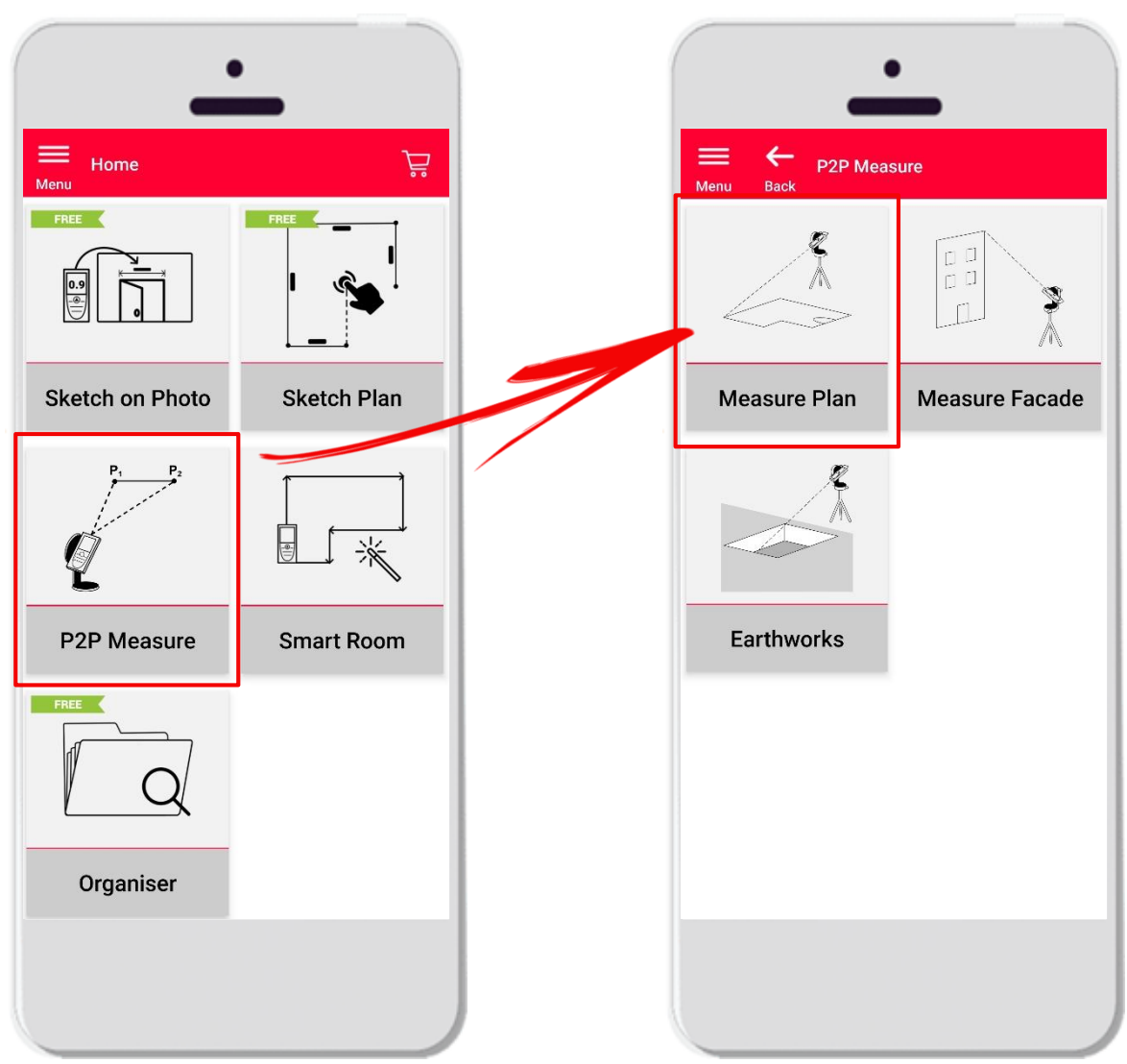

- **Measure Plan**
- **EXECO FOINT THE POINT A** Point pour mesurer des formes irrégulières et étendues.
- Compatible avec **DISTO S910** (WiFi) et **DISTO X3/X4** (Bluetooth) avec DST 360.
- Fonctions :
	- Vue 3D
	- Ajout de portes, de fenêtres et d'ouvertures dans le mur
	- Export aux formats JPG, PDF et CAD (2D/3D/brut)

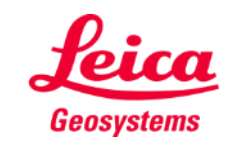

### **Mesure Plan Compatibilité**

▪ Connectez votre **DISTO – P2P** à l'App DISTO Plan

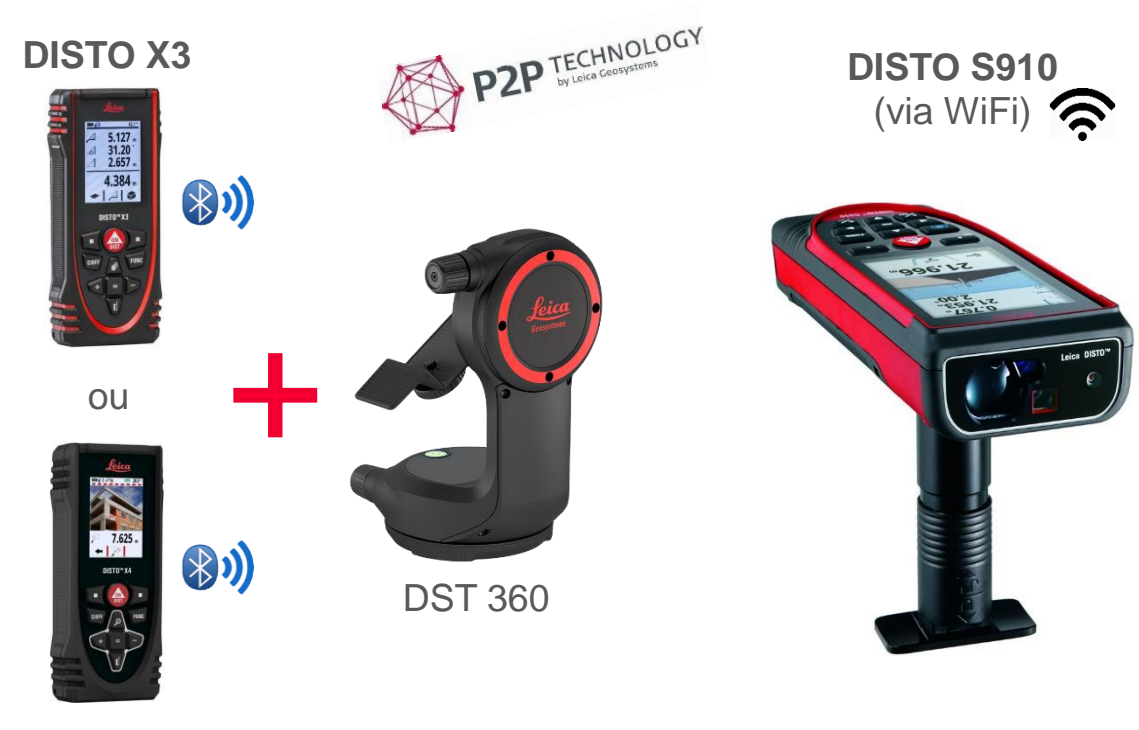

### **DISTO X4**

▪ Lisez également notre tutorial **"Comment Connecter"** pour savoir comment connecter votre appareil.

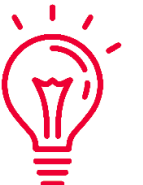

### Découvrez aussi nos vidéos sur:

- **[How to connect Leica DISTO D1/D110/D2 with a phone/tablet](https://youtu.be/led5Ye5FCkQ)**
- **[How to connect Leica DISTO D510 with a phone/tablet](https://youtu.be/C4tVSO69-M0)**
- **[How to connect Leica DISTO D810 touch/S910 with a phone/tablet](https://youtu.be/cQbTUzKtWMg)**
- **[How to connect Leica DISTO S910 in WiFi](https://youtu.be/IYLv7QXxU9I) with iPhone/iPad**
- **[How to connect Leica DISTO S910 in WiFi](https://www.youtube.com/watch?v=oM4QMUdtngA) with an Android phone/tablet**
- **[How to connect Leica DISTO X3/X4 with iPhone/iPad](https://youtu.be/oM4QMUdtngA)**
- **[How to connect Leica DISTO X3/X4 with Android phone/tablet](https://youtu.be/S6jqZVU_zFw)**

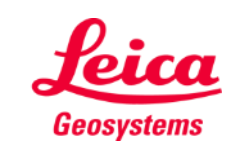

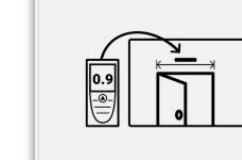

**Sketch on Photo** 

### **Mesure Plan Vue d'ensemble**

**EXPLOSE Plan** permet de mesurer les éléments suivants :

### ▪ **Points**

Mesure de point individuel

### ▪ **Lignes**

Il faut au moins deux points pour créer une ligne. Dès que la ligne est mesurée, sa **longueur** s'affiche sur l'écran.

### ▪ **Surfaces**

Il faut au moins trois points pour créer une surface. Dès que les points sont mesurés, le **périmètre** et la **surface** s'affichent sur l'écran.

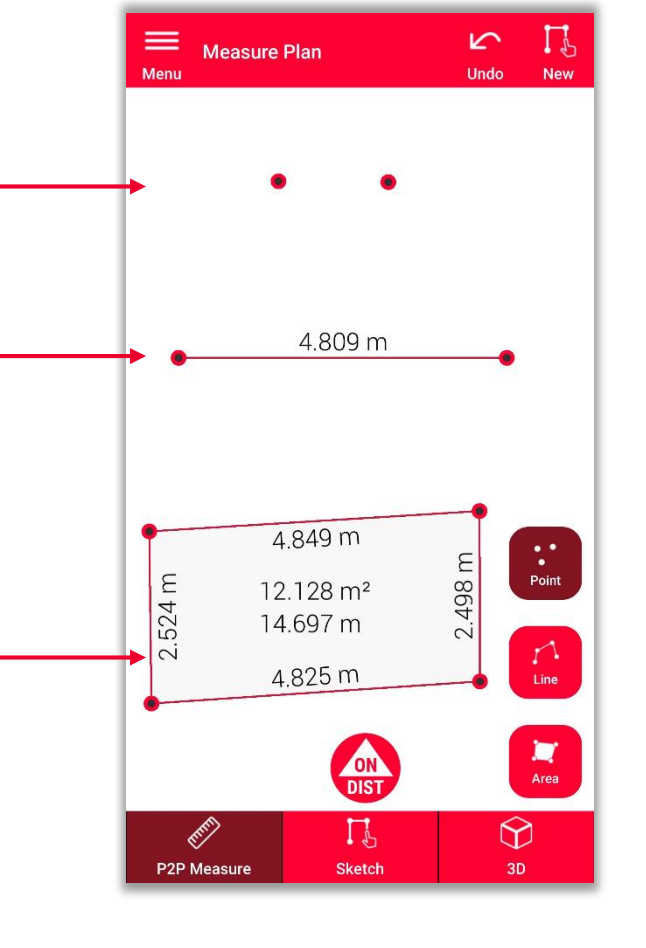

**Remarque :** Il est possible de mesurer un nombre illimité de points, de lignes et de surfaces.

**Remarque :** On peut créer une surface avec l'objet **Ligne** en remesurant le premier point **(snapping).**

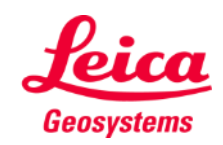

### **Mesure Plan Vue d'ensemble**

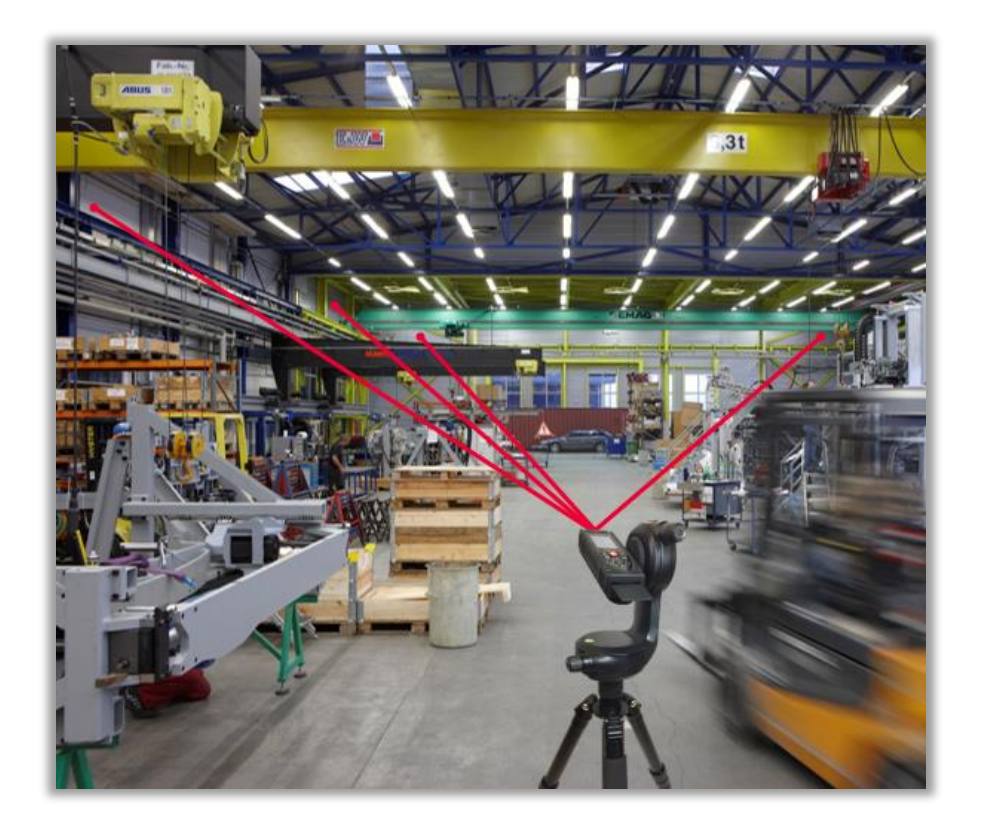

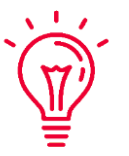

Les points mesurés sont projetés sur un **plan horizontal**.

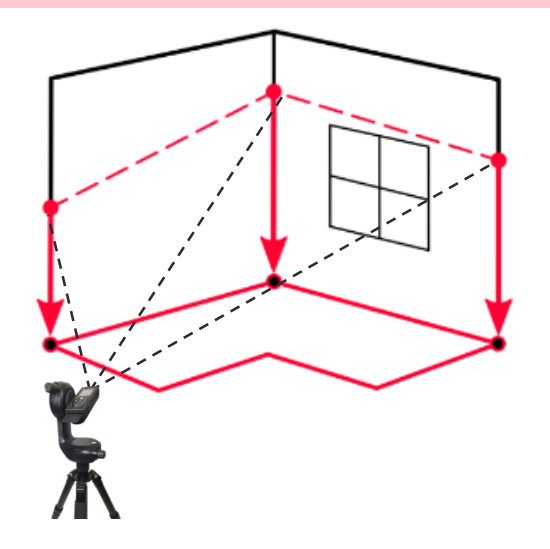

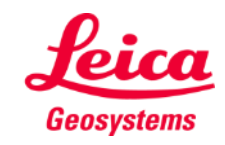

Measure Plan

### **Mesure Plan Premiers pas**

### Connectez DISTO :

Ouvrez le menu **Mes Appareils** dans la barre latérale

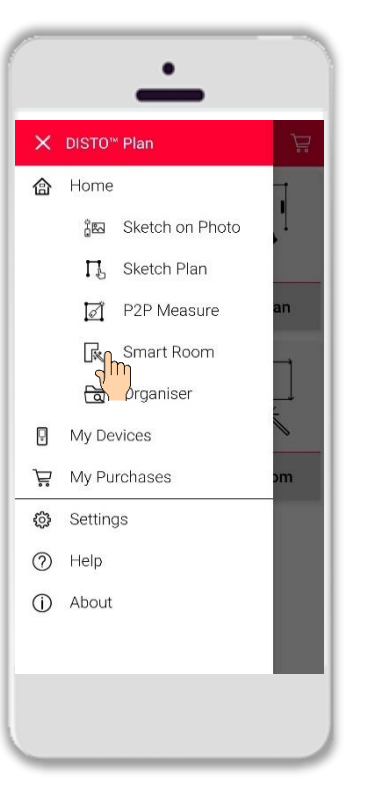

Cherchez DISTO dans la liste et **connectez-le**

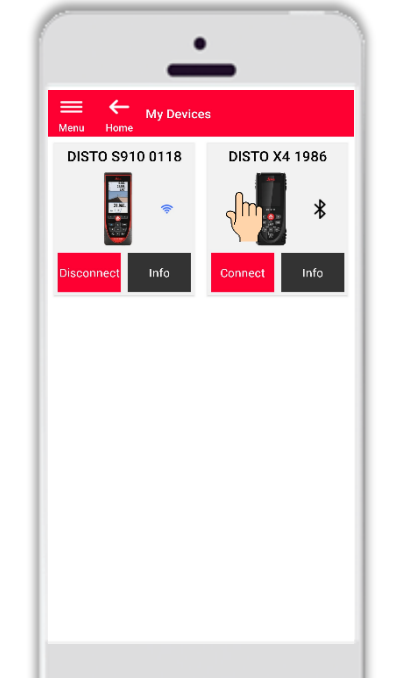

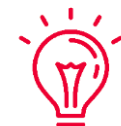

**Remarque :** Connectez DISTO S910 via WiFi

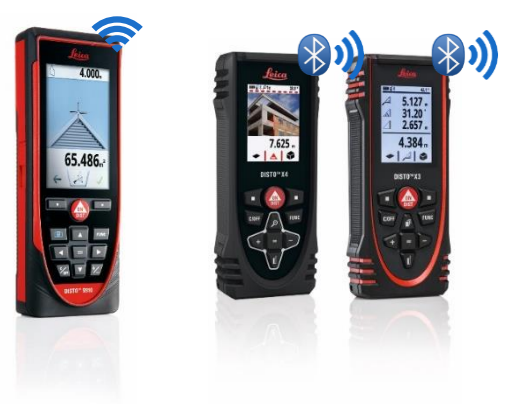

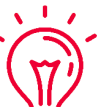

Pour plus d'informations sur la connectivité, veuillez consulter :

- Notre documentation de formation sur la **connexion**
- Nos vidéos de **[connexion](https://www.youtube.com/playlist?list=PL0td7rOVk_IX8miDhck8PzpeQ-J6Ly9e5)**

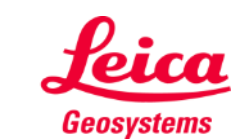

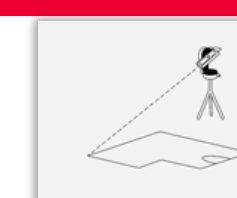

### **Mesure Plan Premiers pas**

Fixez DISTO X3 ou X4 à l'encodeur **Leica DST 360** :

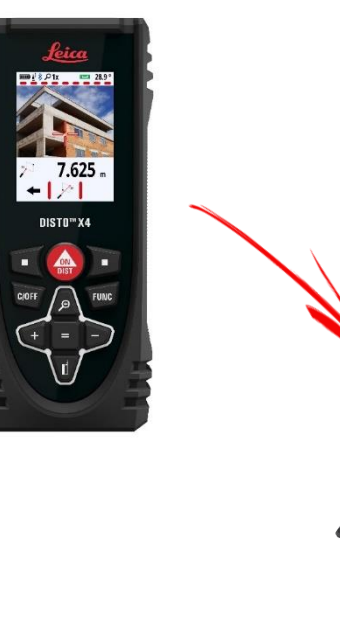

**Mettez de niveau** l'appareil à l'horizontale avant de démarrer la mesure :

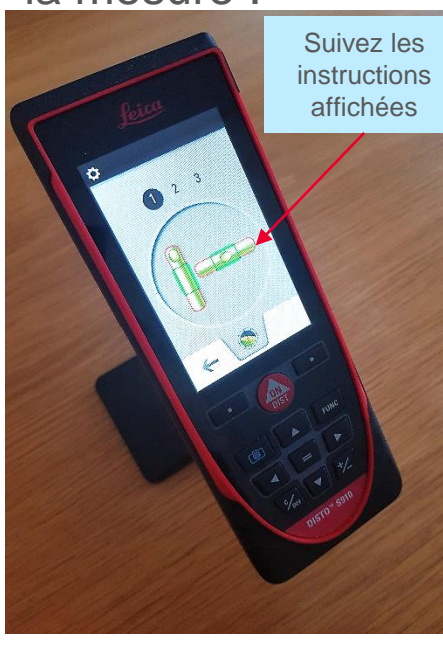

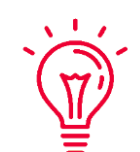

**Remarque : Le réglage à l'horizontale** permet de calculer le centre de l'appareil , recommandé pour l'utilisation de mesures P2P.

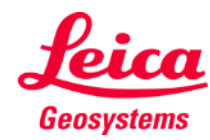

**Measure Plan** 

### **Mesure Plan Comment mesurer**

Sélectionnez **Point**, **Lignes** ou **Surface**  avant de démarrer le relevé.

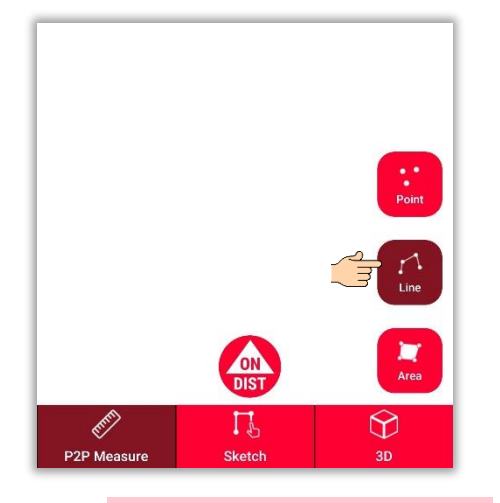

**Remarque :** Le type d'objet à mesurer peut être modifié à tout moment.

 $\sqrt{1-x}$ 

 $\sum_{i=1}^{n}$ 

Utilisez le bouton **ON/DIST** pour démarrer le relevé.

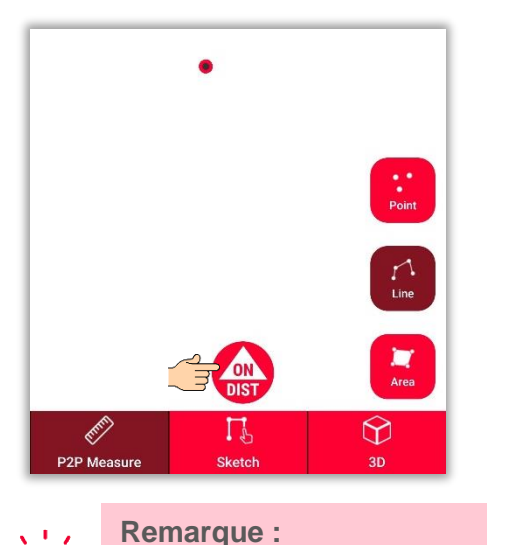

**Remarque :** Vous pouvez aussi effectuer des mesures via le **ON/DIST** du DISTO.

 $\sqrt{2}$ 

Réappuyez sur le bouton **ON/DIST** pour effectuer les mesures.

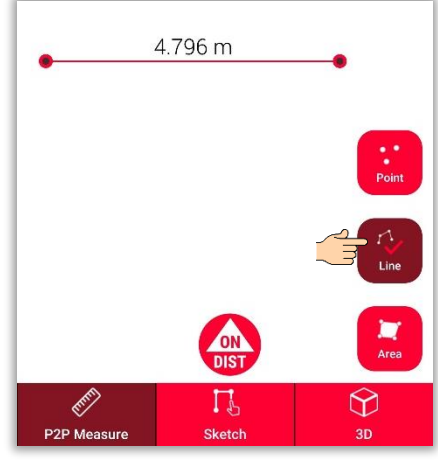

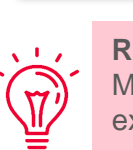

**Remarque :** Mesurez près d'un point existant pour l'accrocher.

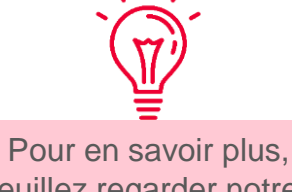

veuillez regarder notre : vidéo **Comment utiliser la fonction Mesure Plan**

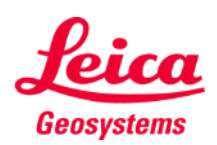

### **Mesure Plan Vue Dessin**

Placez-vous dans la vue **Sketch** pour modifier votre plan :

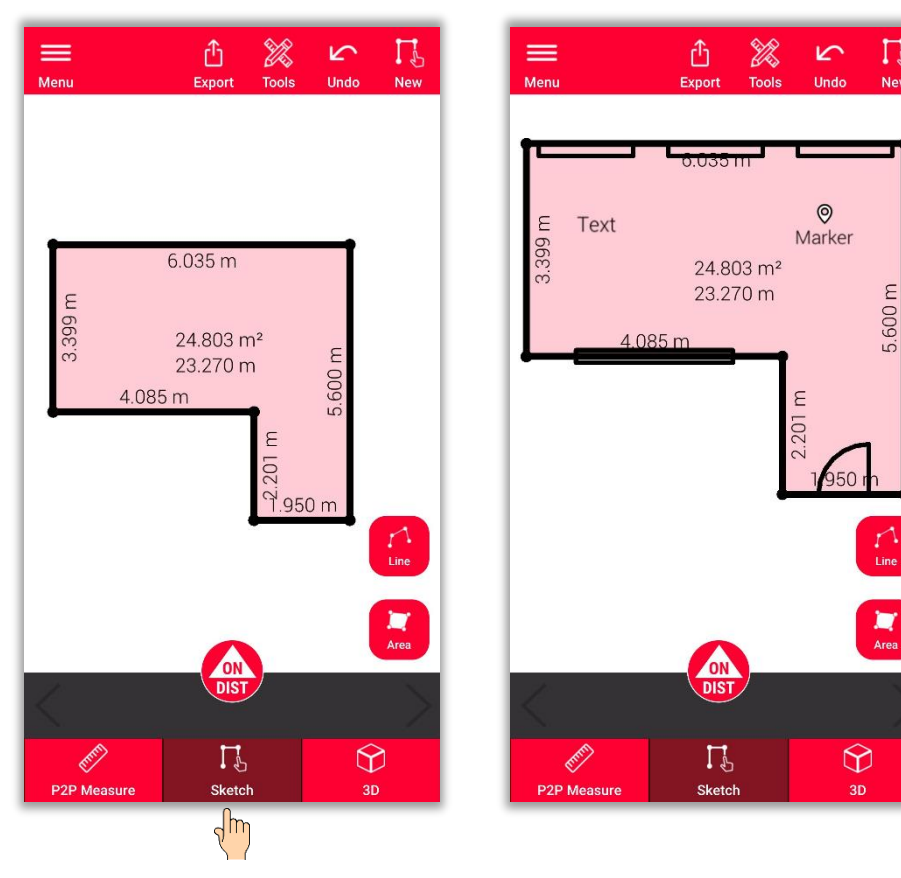

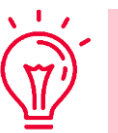

 $\mathbf{u}$ 

### **Dans la Vue Sketch, vous pouvez :**

- Tracer de nouvelles lignes ou surfaces et les mesurer avec DISTO
- Ajouter des **ouvertures** au plan
- Définir la **hauteur de pièce**
- Ajouter des **textes** et **repères**

### **Remarque :**

Vous pouvez revenir à la **Vue P2P Measure** pour mesurer plus de points, lignes ou surfaces à tout moment, mais vous ne pouvez pas les écraser

Pour plus d'informations sur les plans, veuillez consulter :

- Notre documentation de formation
	- **Sketch Plan**
- Regardez le tutoriel vidéo
	- **[Comment utiliser la fonction Sketch Plan](https://www.youtube.com/watch?v=rCXYxYakBJU&list=PL0td7rOVk_IX8miDhck8PzpeQ-J6Ly9e5&index=10&t=0s)**

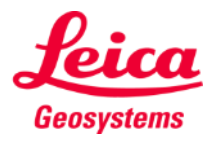

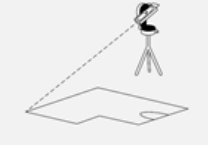

# **Mesure Plan Couper**

- Utilisez le bouton **Couper** si un coin n'est pas visible et s'il est impossible de le viser
- Mesurez un point sur chacun des deux murs à côté du coin non visible
- Les points définissent les deux plans verticaux et l'outil **intersection** calcule le coin non visible

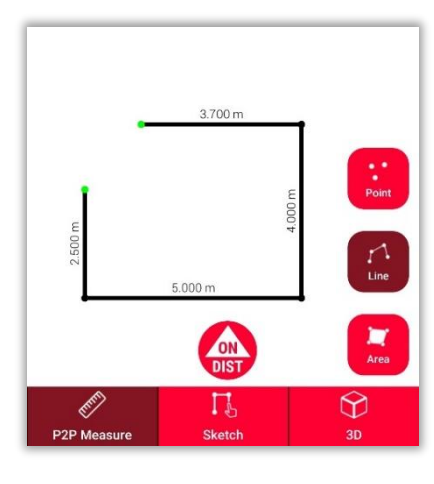

1. Dans **P2P Measure:** Mesurez le point sur le mur près du coin non visible.

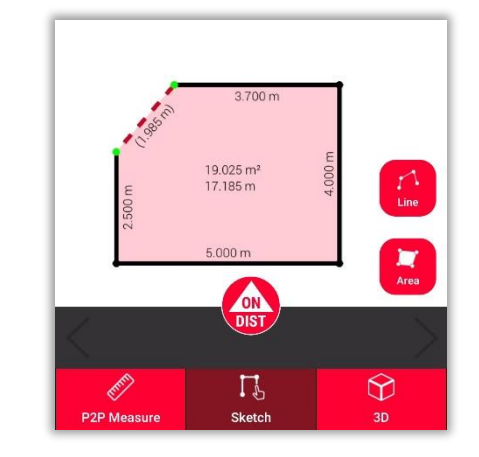

2. Dans **Sketch** : tracez une ligne entre les deux points et sélectionnez-la.

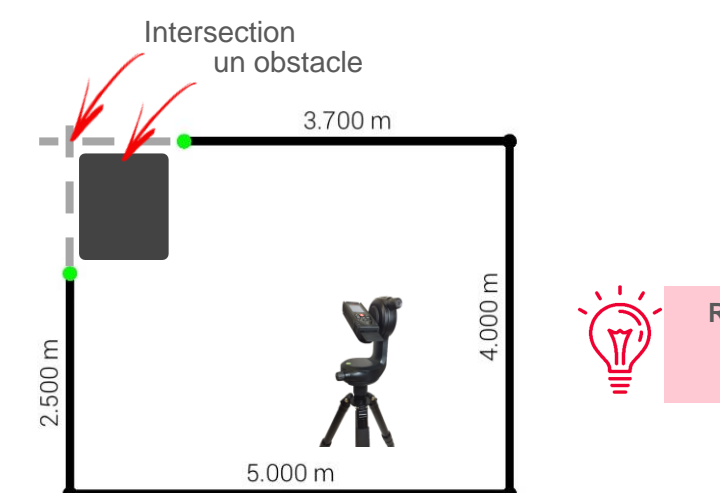

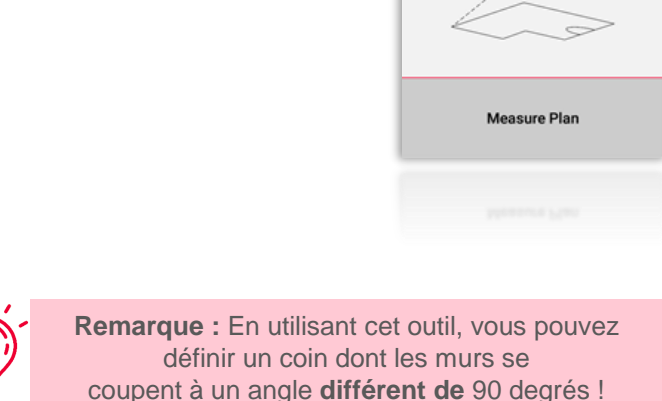

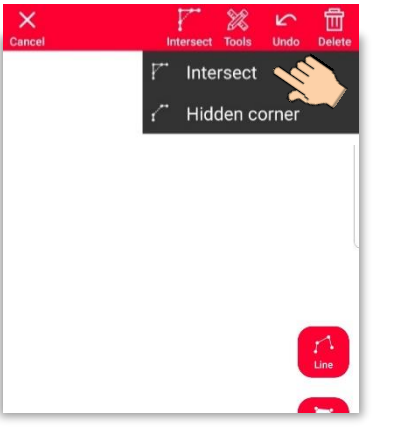

3. Sélectionnez la fonction **Couper** puis l'outil **Couper**.

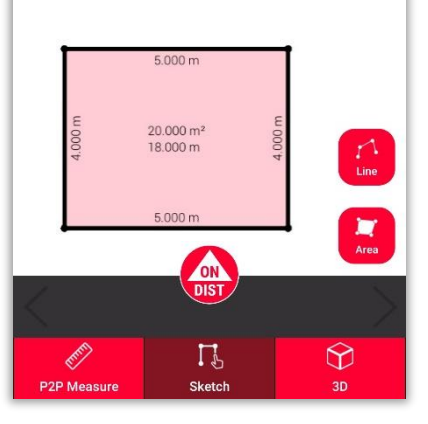

3. La ligne sélectionnée sera automatiquement remplacée par l'intersection

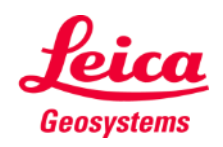

# **Mesure Plan Coin caché**

- Utilisez la fonction **Couper** si un coin est caché, avec tout le mur adjacent
- Mesurez un deuxième point sur le deuxième mur visible
- **•** L'outil calcule le coin non visible

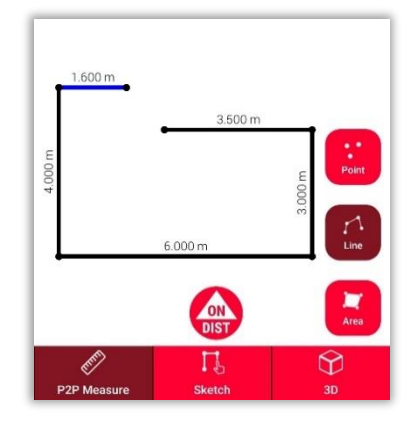

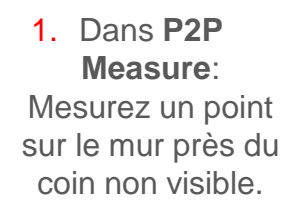

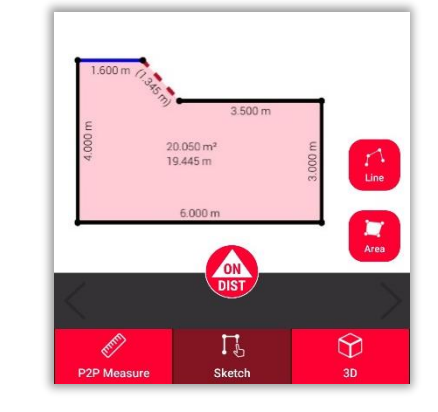

2. Dans **Sketch** : tracez une ligne entre les deux points et sélectionnez-la.

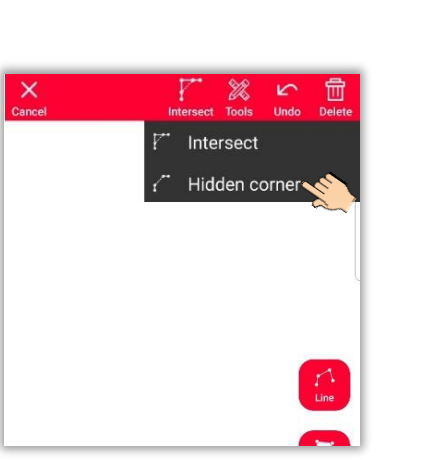

4.000 m

3. Sélectionnez la fonction **Couper**  puis **Coin caché**

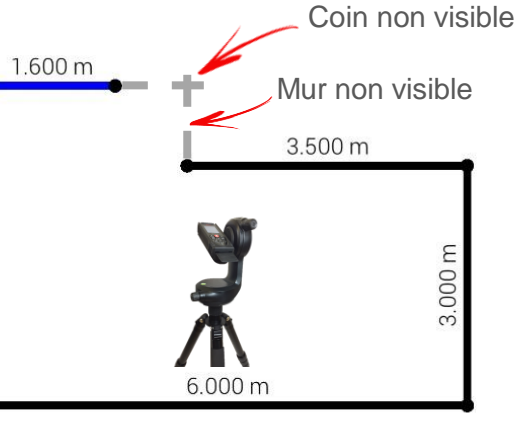

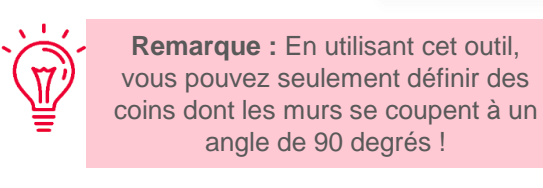

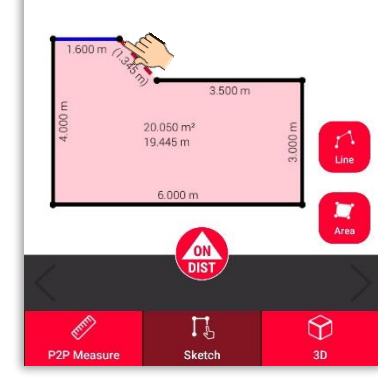

4. Sélectionnez le point que vous souhaitez déplacer.

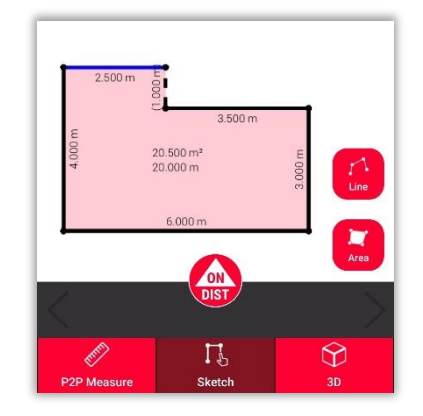

5. La ligne sélectionnée sera toujours remplacée par le mur non visible, et le point par le coin non visible.

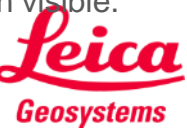

**Measure Plan** 

# **Mesure Plan Vue 3D**

Pivoter sur la **vue 3D** pour obtenir une représentation du plan de situation mesuré :

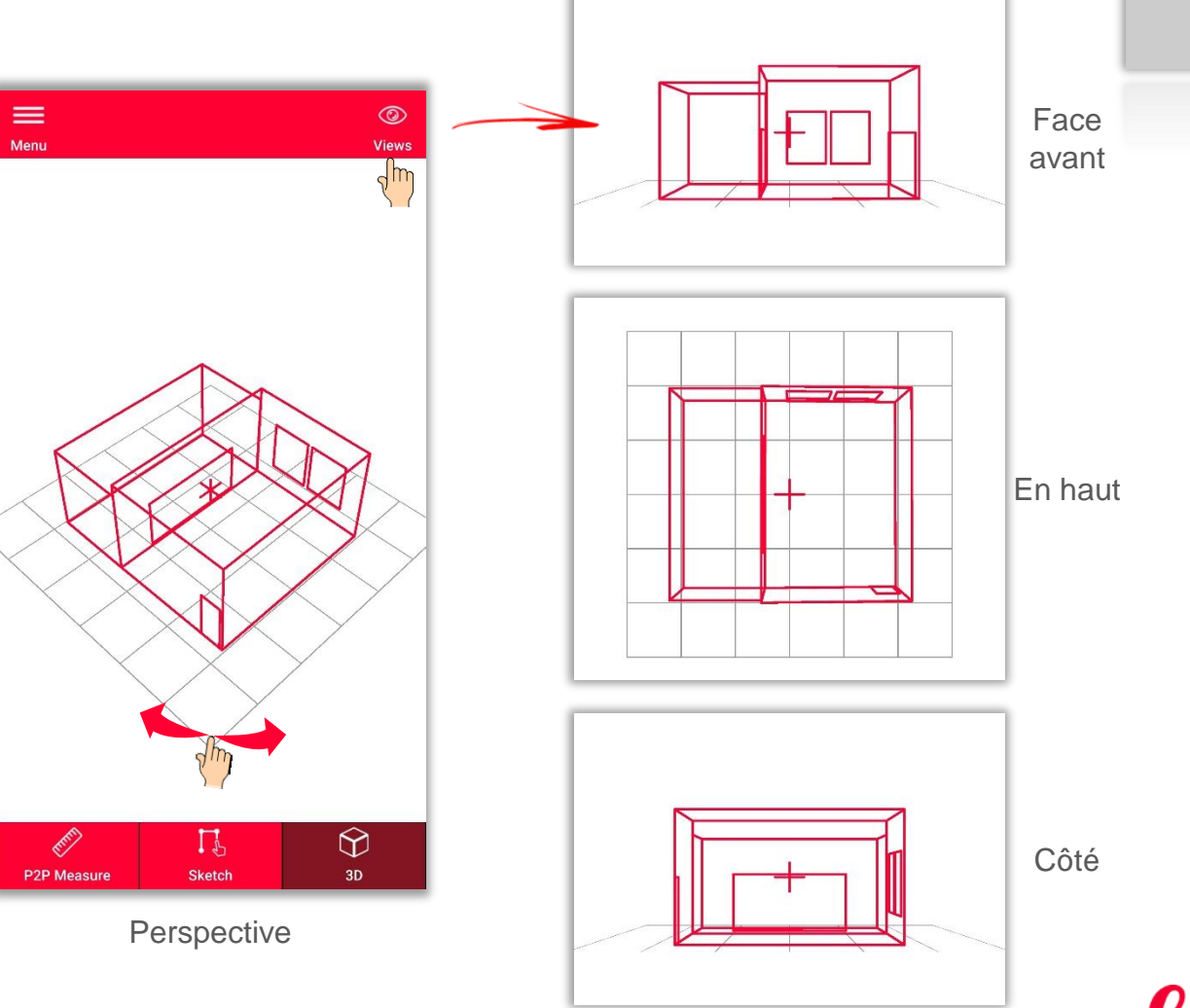

Vous pouvez facilement zoomer et tourner la vue ou sélectionner la vue **Front** (Face avant), **Top** (En haut) ou **Side** (Côté) avec le bouton **Views** (Vues).

Geosystems

- when it has to be right

**Exportez** le plan dans divers formats :

▪ **JPG**

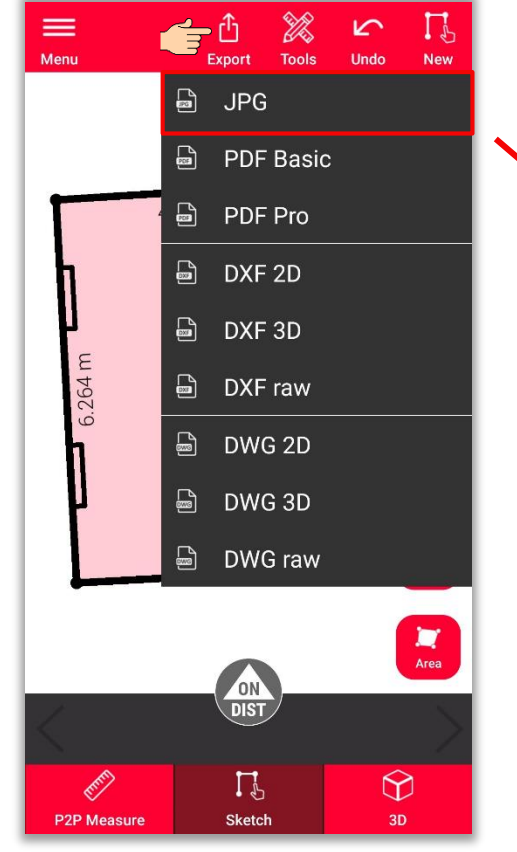

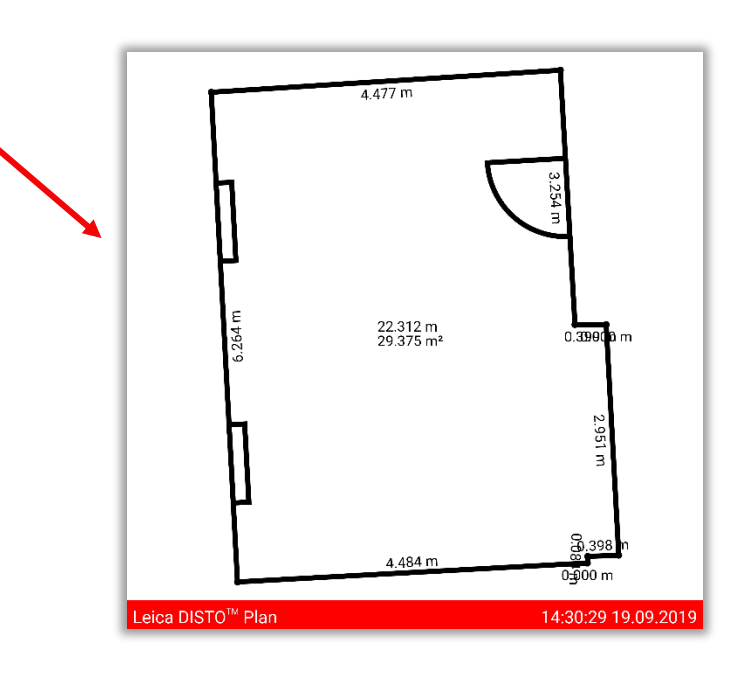

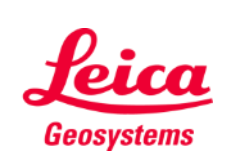

- when it has to be right

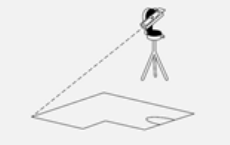

**Exportez** le plan dans divers | formats :

- JPG
- **PDF Basic**
- **PDF Pro**

Uniquement disponible avec un abonnement valide.

 $\sqrt{1-x^2}$ 

Le fichier PDF Pro contient tous les détails sur les caractéristiques mesurées

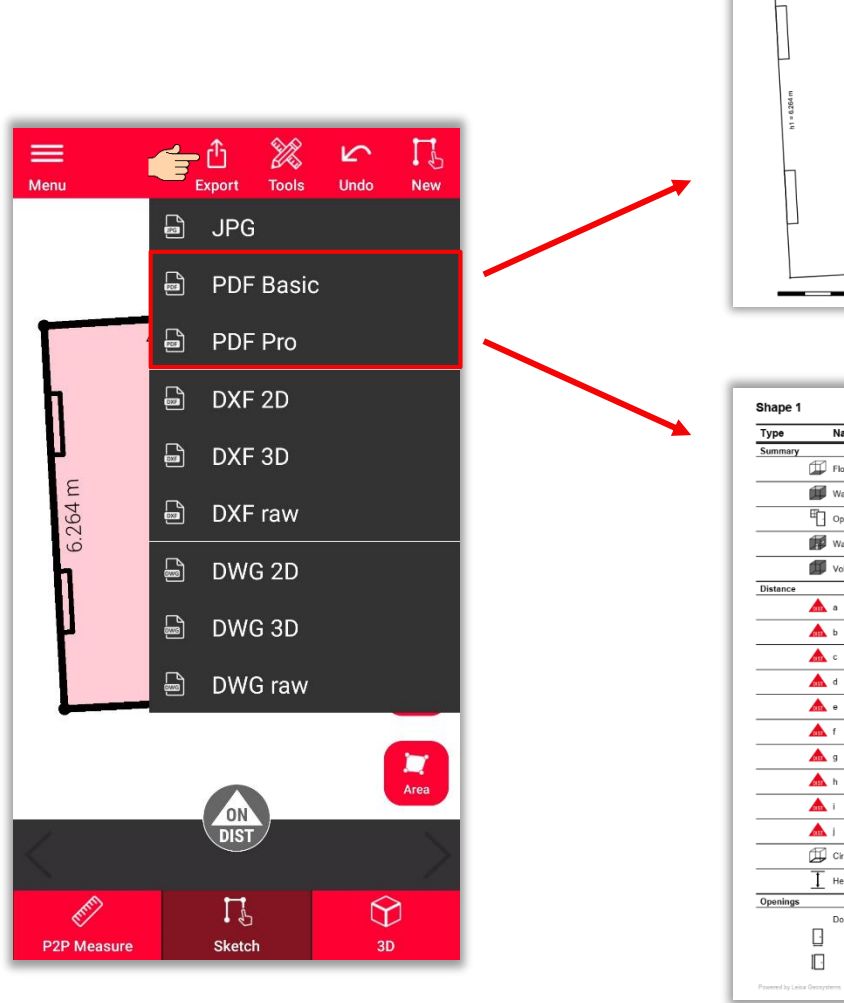

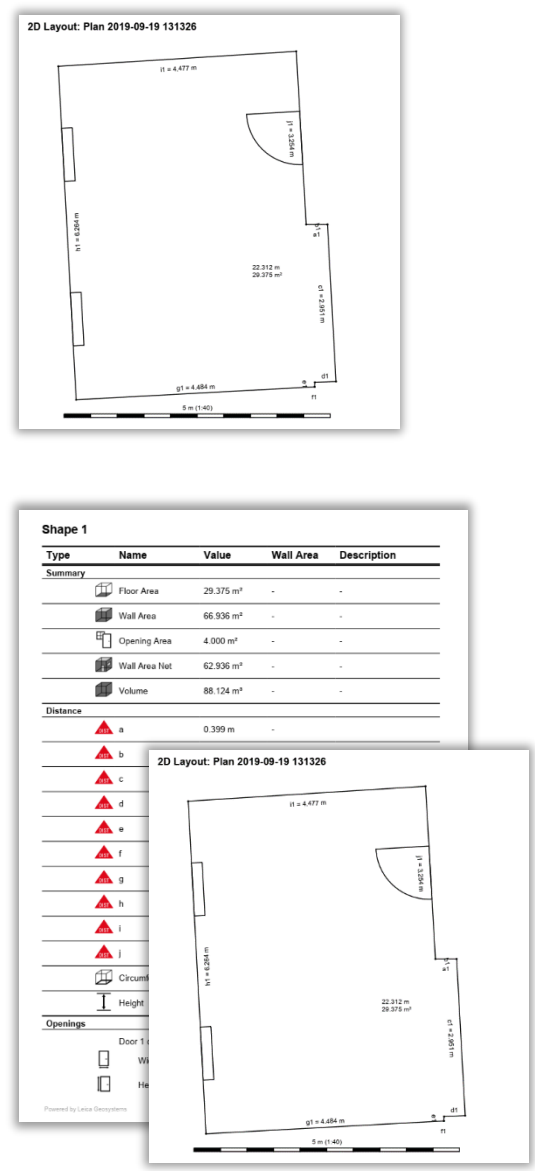

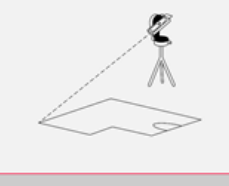

**Measure Plan** 

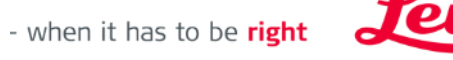

Geosystems

**Exportez** le plan dans divers formats :

- JPG
- PDF Basic
- PDF Pro
- **2D DXF**
- **2D DWG**

Uniquement disponible avec un abonnement valide.

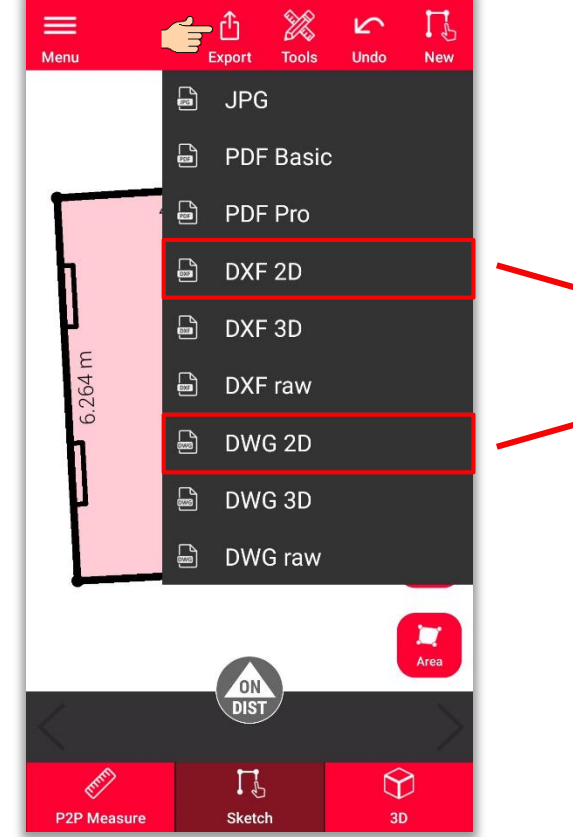

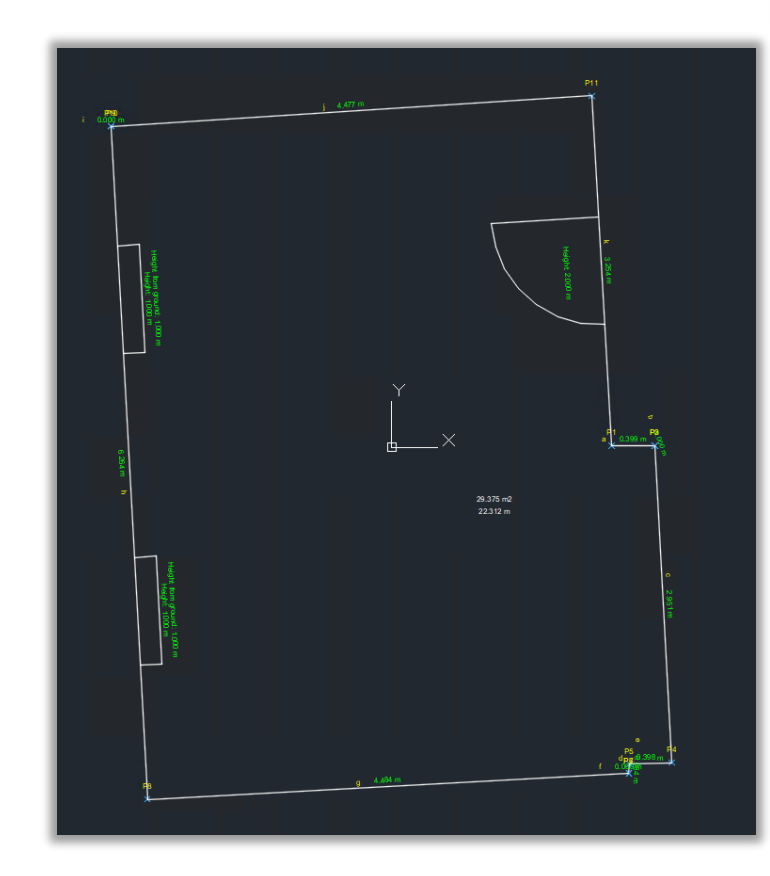

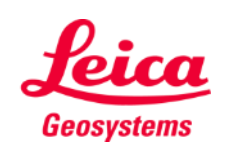

- when it has to be right

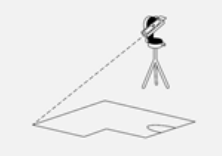

**Exportez** le plan dans divers formats :

- JPG
- PDF Basic
- PDF Pro
- 2D DXF
- 2D DWG
- **3D DXF**
- **3D DWG**

Uniquement disponible avec un abonnement valide.

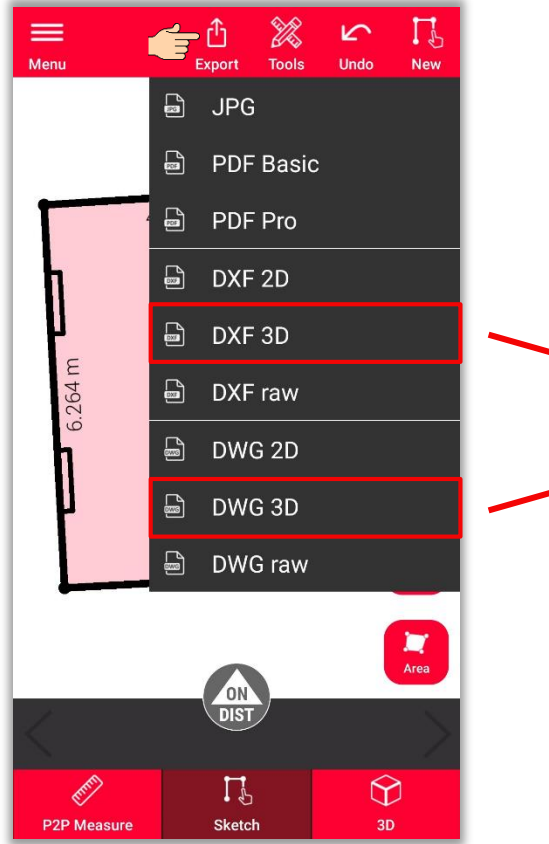

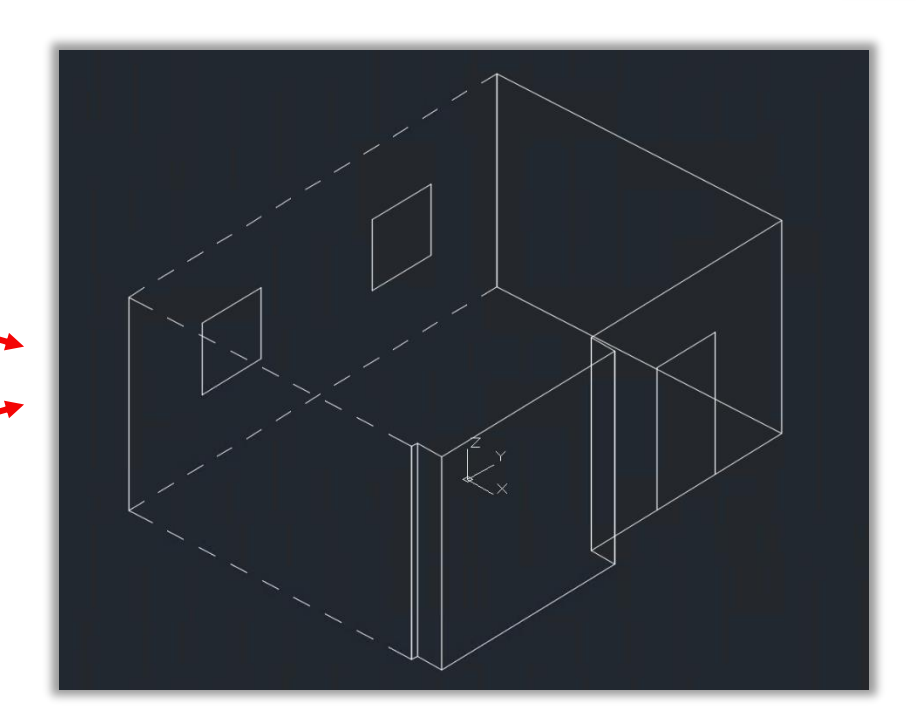

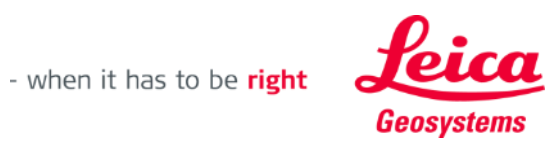

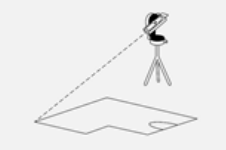

**Exportez** le plan dans divers formats :

- JPG
- PDF Basic
- PDF Pro
- 2D DXF
- 2D DWG
- 3D DXF
- 3D DWG
- **DXF Raw**
- **DWG Raw**

Uniquement disponible avec un abonnement valide.

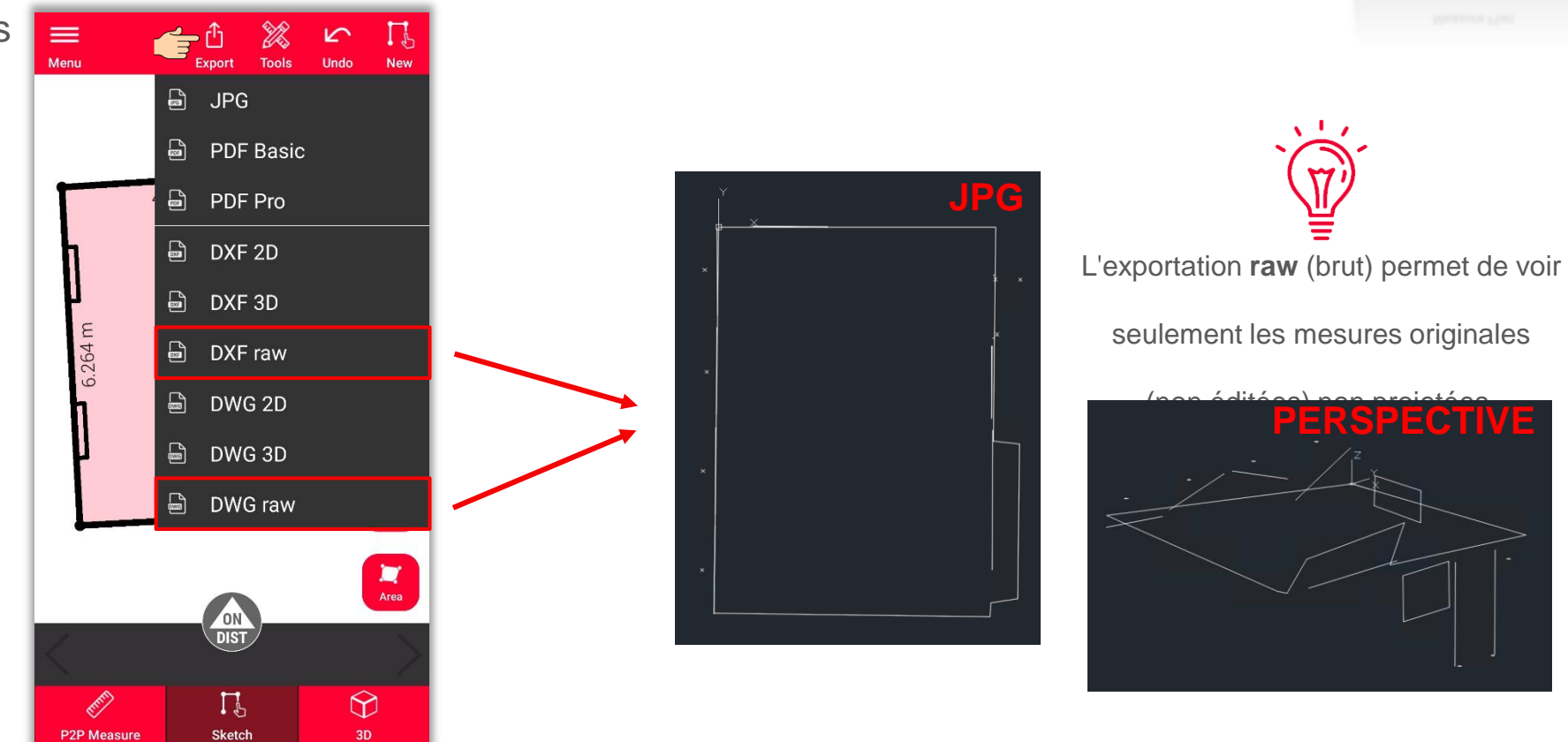

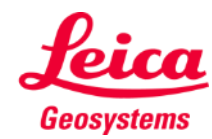

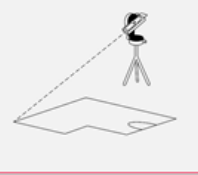

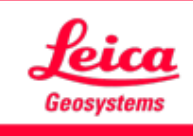

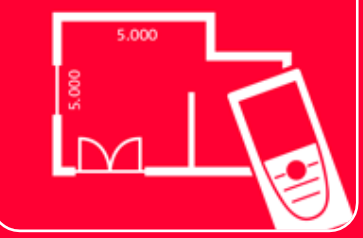

# Application DISTOTM Plan

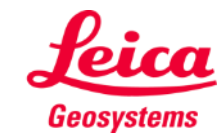

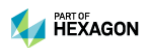